# IP メガピクセルネットワークカメラ

# クイックマニュアル

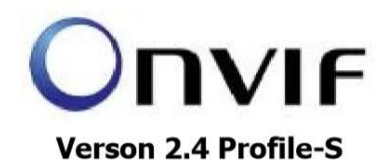

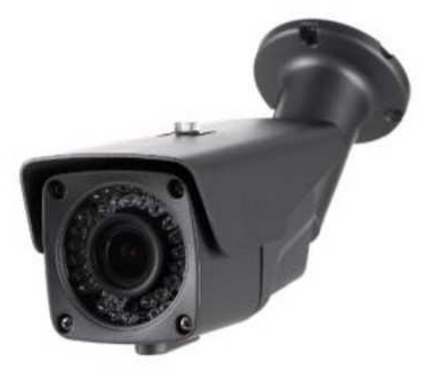

Sony Exmor 5 メガピクセル(2592x1944p) Sony Exmor 3 メガピクセル(2048x1536p) Sony Exmor 2 メガピクセル(1920x1080p)

# 付属品

CD (IP Manager マニュアル)

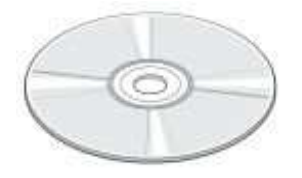

ねじ

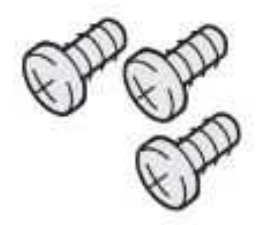

六角レンチ

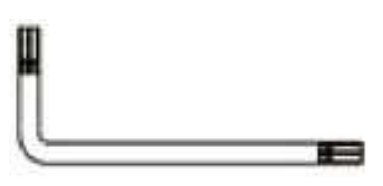

# 端子と機能

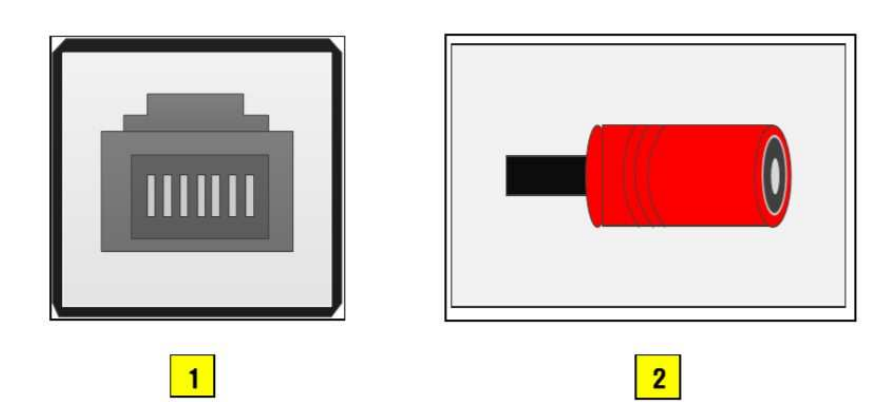

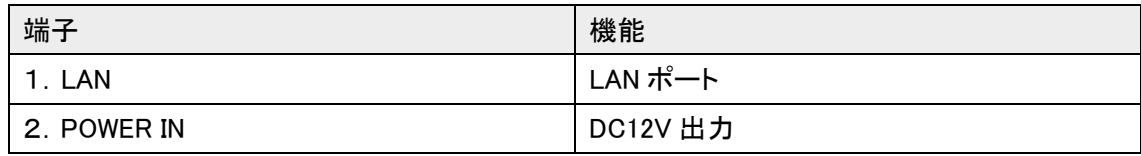

## 仕様

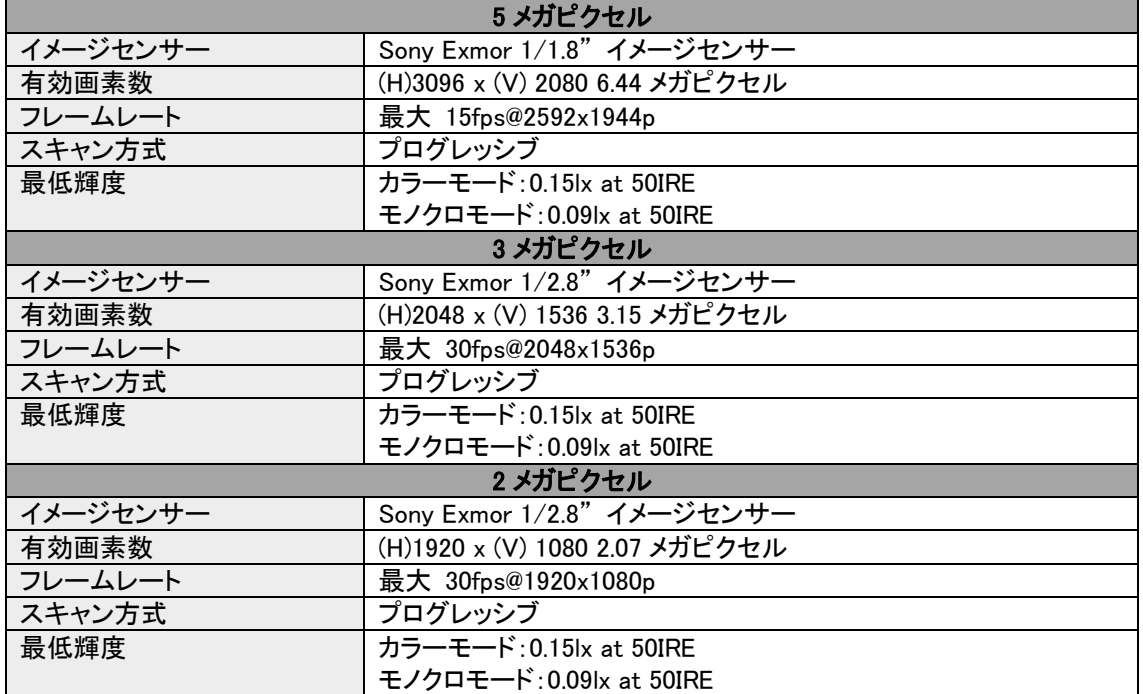

### カメラ仕様

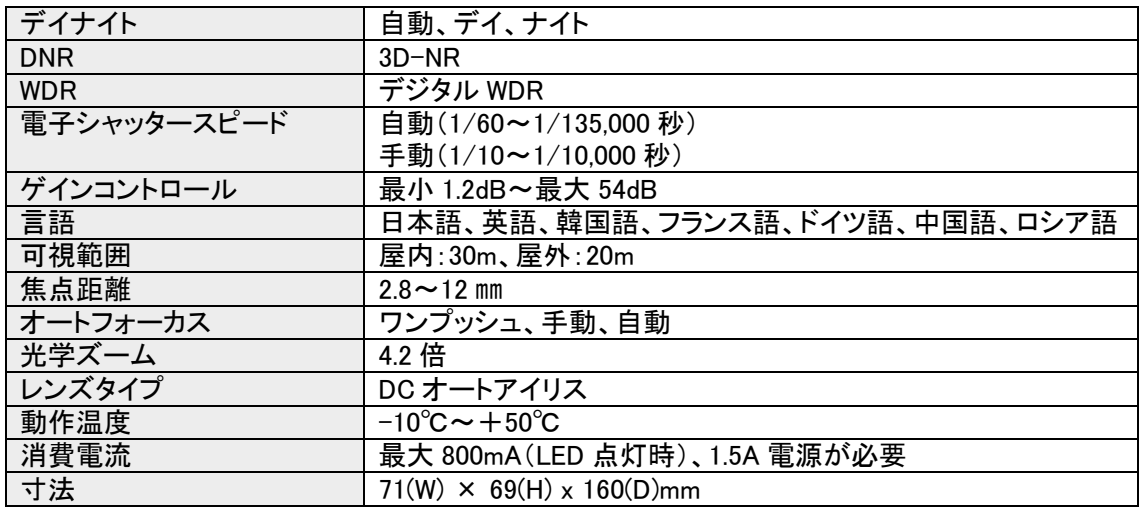

# ネットワーク仕様

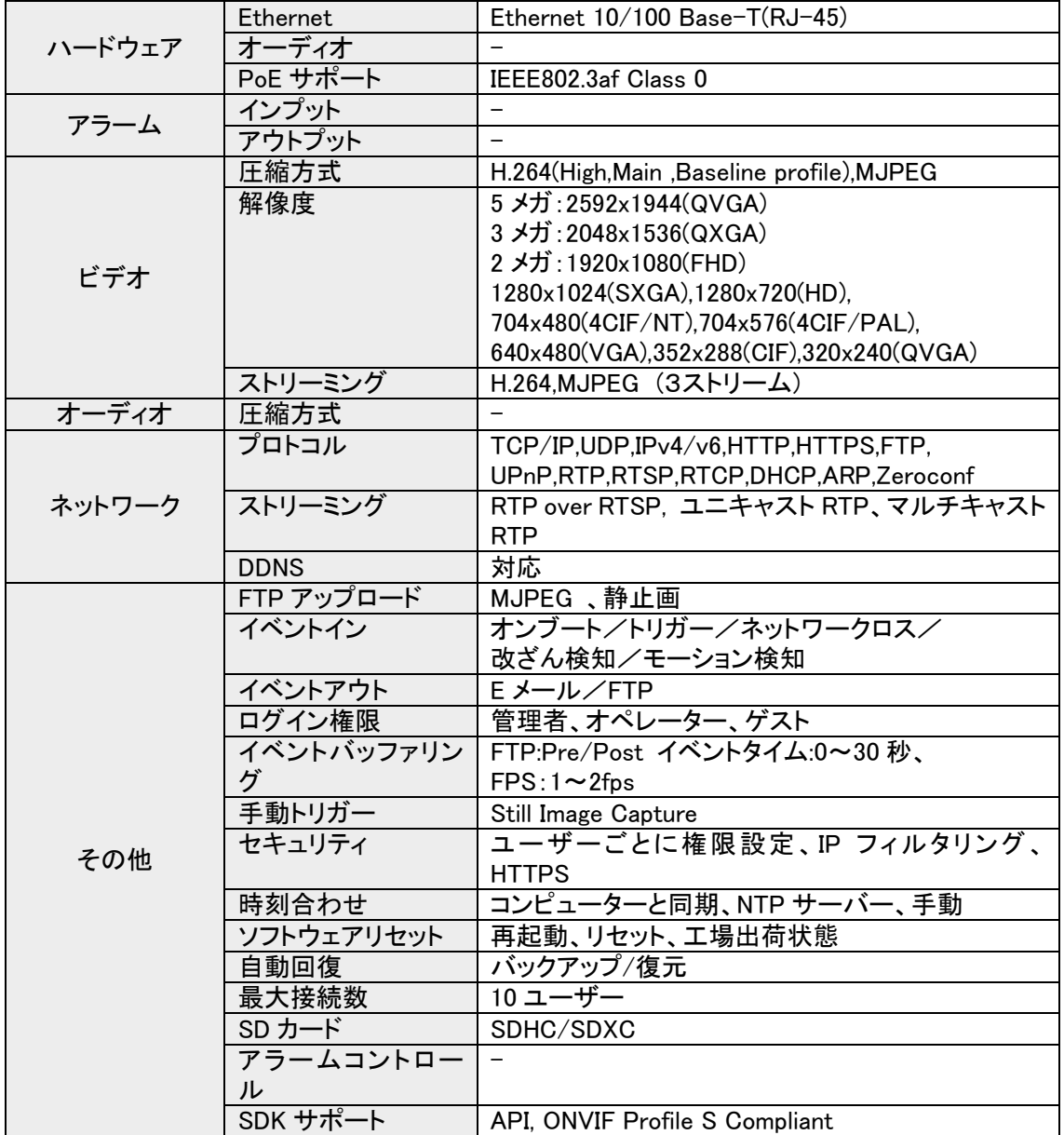

# 工場出荷時設定

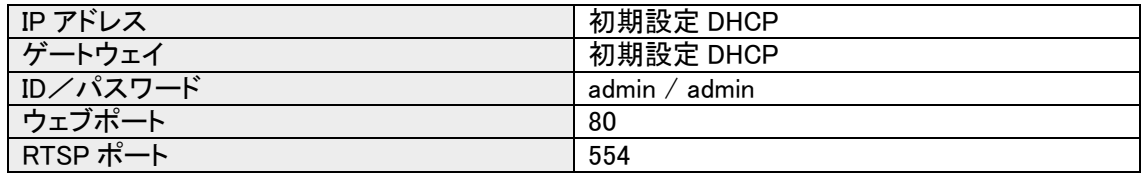

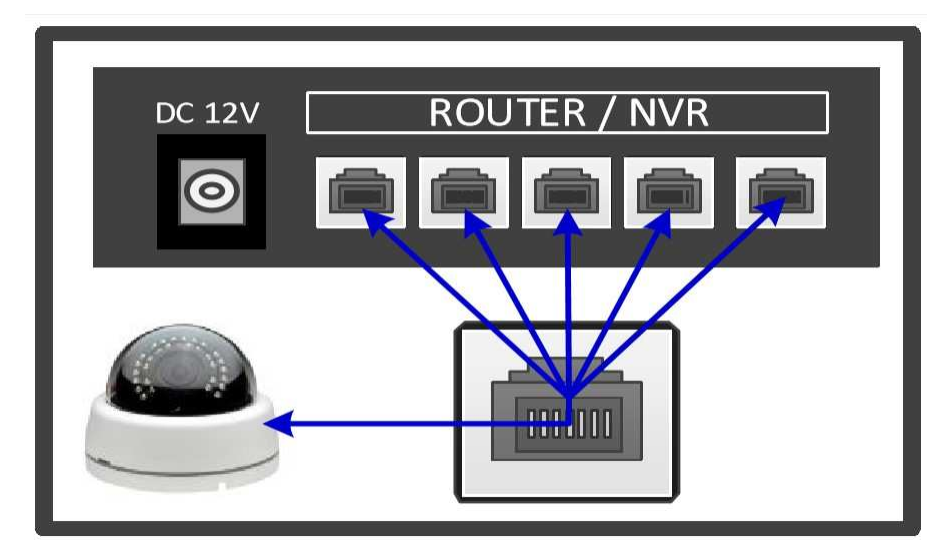

#### 1.IP カメラの接続

(1)カメラと PC を LAN ケーブルに繋いでください。

(2)カメラの電源を入れます。

※通常のカメラは 12V DC 500mA、赤外線カメラは 12V DC 1A で接続してください

※PoE(Power over Ethernet)を使用する場合は DC アダプターとカメラを接続しないでください。

PoE とは 1 本の LAN ケーブルで通信と電力を供給する通信規格です。

(3)カメラの電源を入れて 2 分ほど経過するとシステムが起動します。

(4)ウェブブラウザを立ち上げます。

(カメラが見つからない場合は IP Manager を立ち上げてカメラの IP アドレスを確認してください。) (5)IP アドレスを打ち込みます。

# 初期値

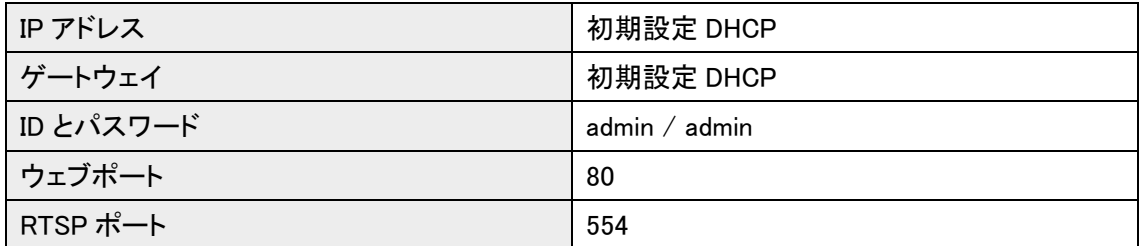

#### 2. ネットワーク設定

カメラの IP アドレスは DHCP サーバーによって自動的に割り当てられる設定です。

PC の IP アドレスを手動入力する場合は

[コントロールパネル]>[ネットワークと共有センター]>[アダプターの設定の変更]から LAN アダプ ターを右クリックして[プロパティ]をクリック。

[インターネット プロトコル バージョン 4(TCP/IPv4)] を選択し、[プロパティ] をクリックします。 IP アドレスを入力後、[OK]をクリックします。

こちらの画像では 192.168.0.50/ 255.255.255.0 / 192.168.0.1 に変更してあります。

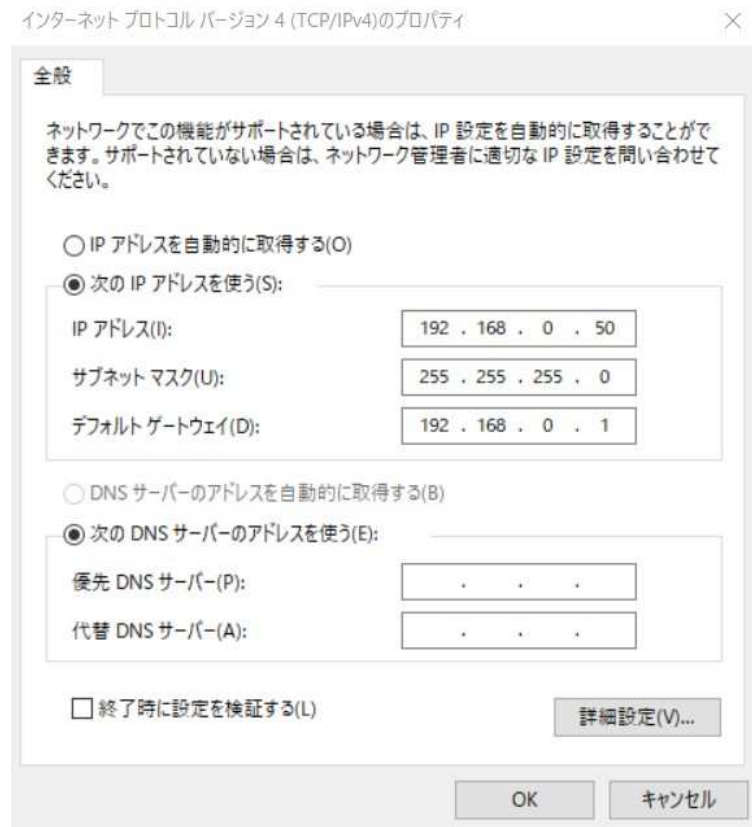

※値を変更する前に必ず前の設定値をメモに残してください。

### 3.IP アドレス設定

IP アドレスの設定には IP Manager を使用します。

1. カメラの電源を入れ、ネットワークに接続します。

2.IP Manager を立ち上げます。

3.カメラの起動が完了すると自動的に IP Manager の画面に表示されます。

4.カメラの起動は約 2 分かかります。もし画面に表示されない場合はリフレッシュアイコンをクリッ クしてください。

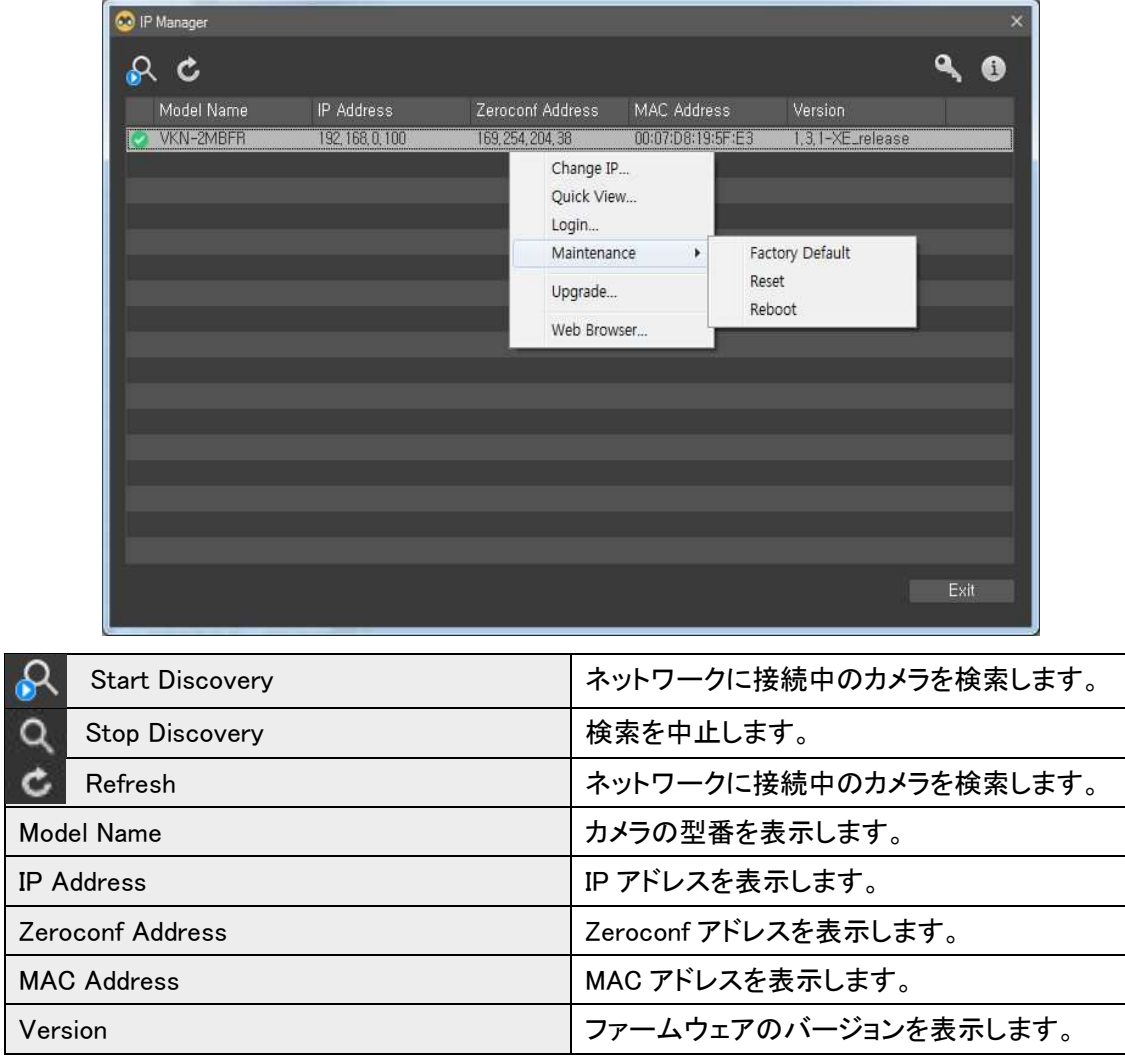

一覧に表示されたカメラを右クリックするとメニューウィンドウが表示されます。 メニューの Web Browser を選択するとウェブブラウザが立ち上がります。

メニュー内容

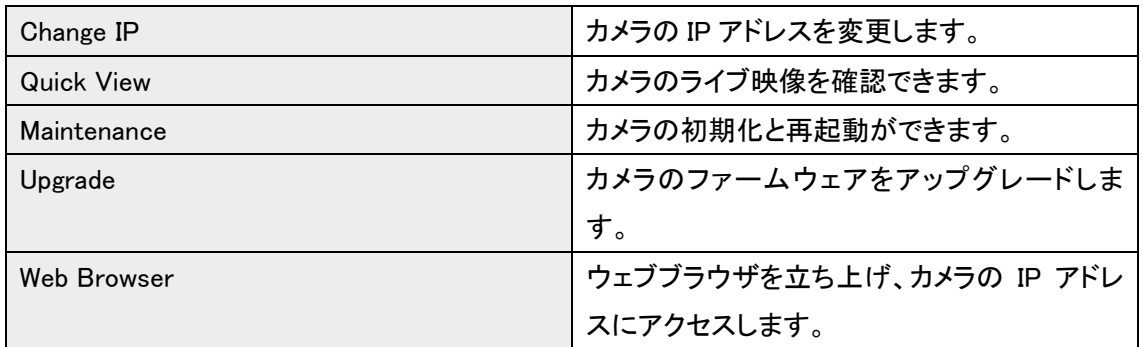

#### IP アドレスの変更方法

IP アドレス変更を選択します。

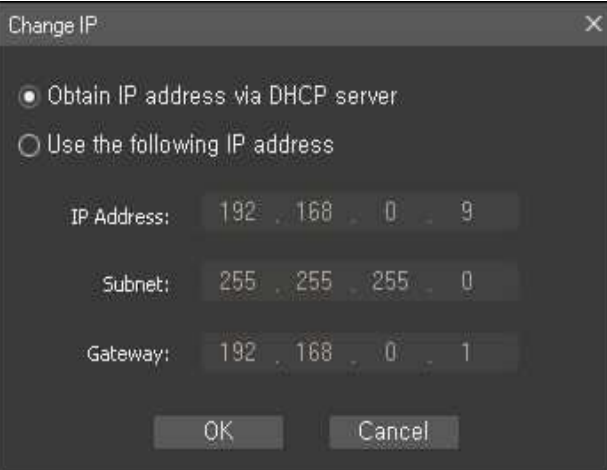

1.Obtain IP address via DHCP server

DHCP サーバーから IP アドレスを取得します。

2.Use the following IP address

IP アドレスを入力して変更します。

IP アドレス変更後、OK ボタンをクリックするとカメラが再起動します。

### 4.Active-X インストール

カメラの映像は Internet Explorer から確認できます。

初めてアクセスする場合、Active-X のインストールダイアログが表示されます。

インストール(Install)をクリックします。

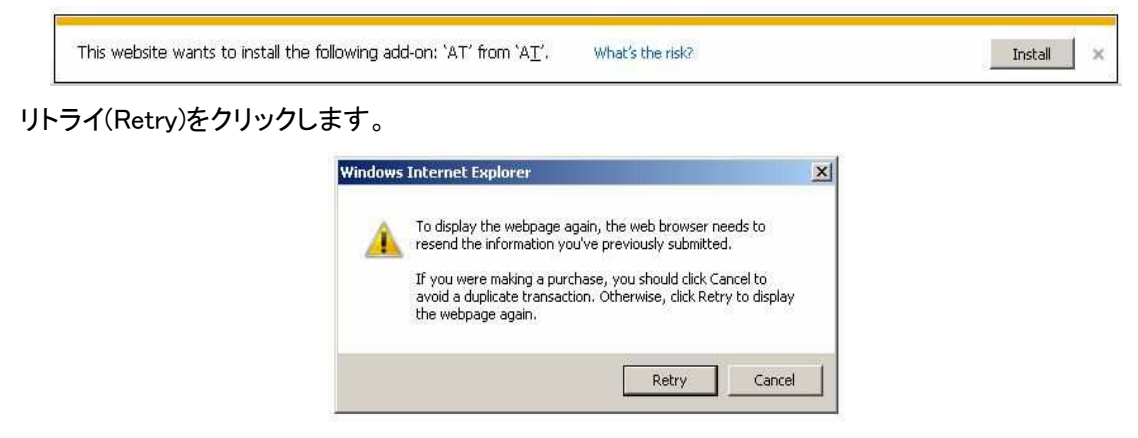

インストール(Install)をクリックすると Active-X のインストールが始まります。

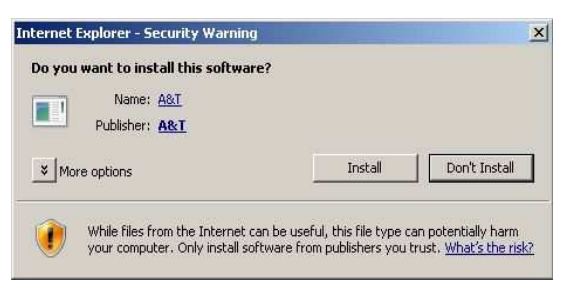

インストールしない(Don't install)をクリックした場合、ウェブビューワーは正常に動作しません。

# 5.ウェブビューワー設定

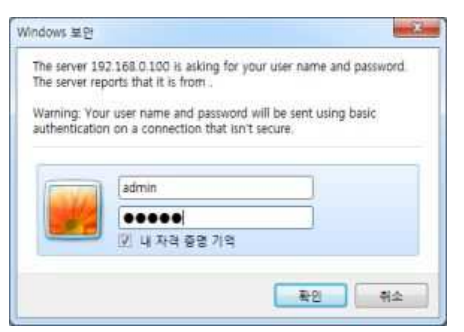

ウェブビューワーから各種設定を変更できます。 セキュリティ対策のため、初期パスワードは必ず変更して ください。 1.ID とパスワードを入力します。(ID: admin Password: admin )

2.ログインボタンをクリックします。

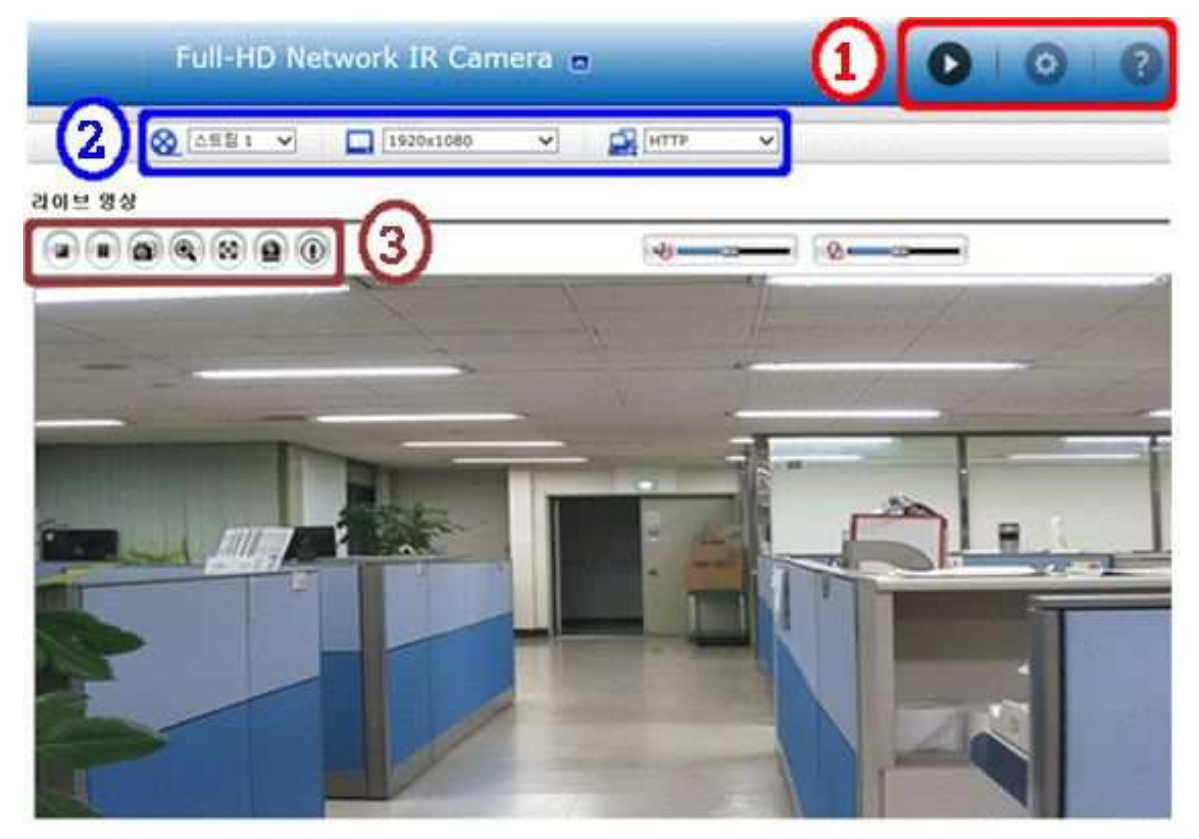

#### ①メインメニュー

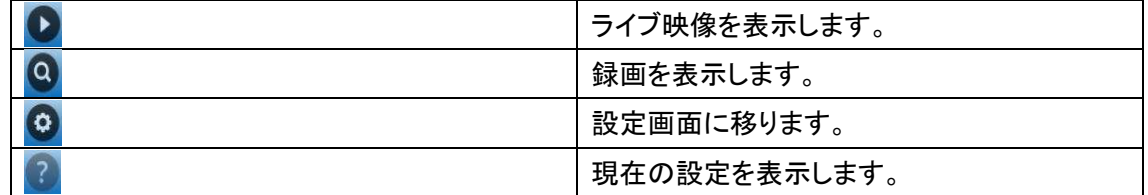

#### ②コントロールメニュー

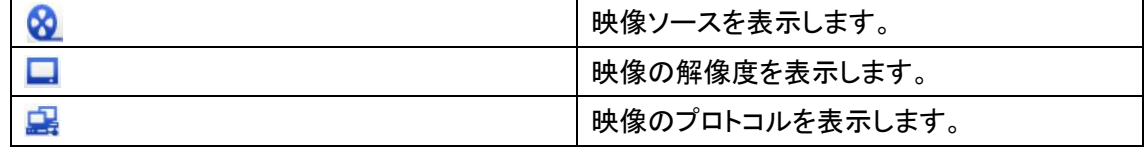

#### ③ビューメニュー

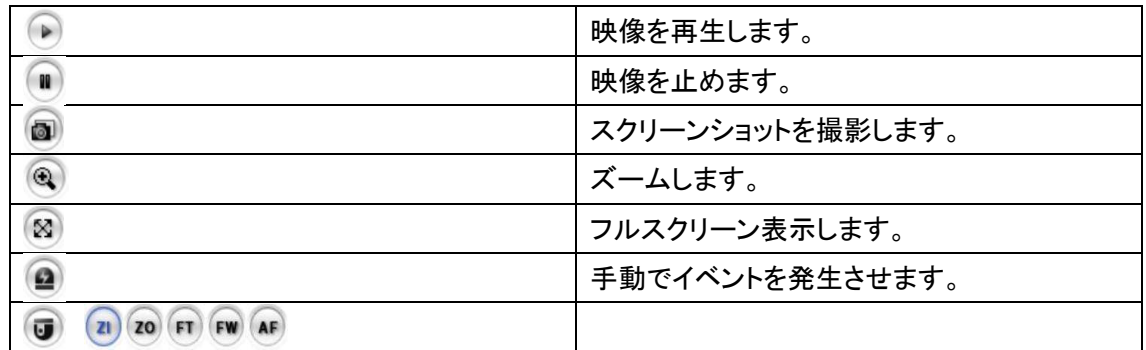

#### PTZ コントロール

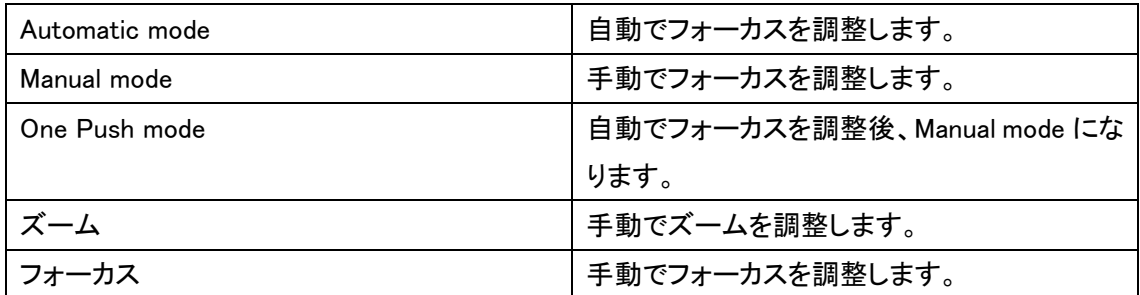

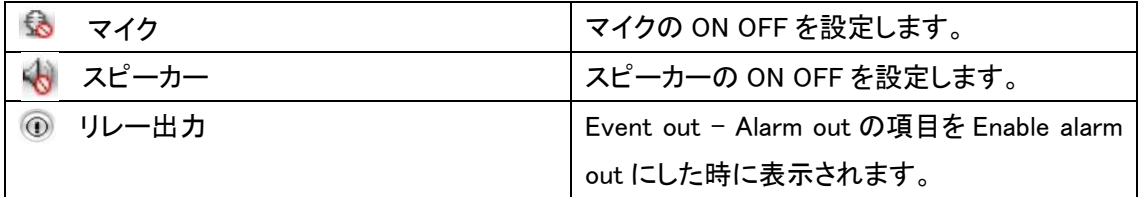

#### 6.トラブルシューティング

1.カメラに接続できないパソコンがある。

→ブラウザのプロキシーサーバーをオンにしている場合、オフにしてください。LAN ケーブルと端 子の状態を確認してください。

2.会社内では映像が確認できるのに外からでは確認できない。

→ルーターの設定を確認し、ファイヤーウォールの設定を見直してください。

3.通信速度が遅い

ネットワークスイッチを使用している場合は使用中のデバイスのポートの設定とネットワークスイッ チの設定を同じにしてください。(スピード/デュプレックス)

4.ホスト名ではカメラに接続できない

DNS サーバーを確認し、ホスト名が正しく設定されているか確認してください。

5.ログインできない

→カメラを HTTPS で接続している場合は URL を https から始まるようにしてください。HTTP 接続 の場合は URL を http から始まるようにしてください。

6.リフレッシュしても何も表示されない、映像がかくつく。

→カメラに接続しているクライアント数を減らしてください。

7.映像が白黒

→映像設定を確認してください。

8.映像がぼやけている。

→カメラのフォーカスを見直してください。

9.画質が悪い。

→光量が増えると画質は改善されます。撮影場所の光量を見直してください。また設定のライティ ングを見直してください。

10.画面がちらつく、黒い帯が見える

→AE(自動露出制御)、AWB(オートホワイトバランス)の下にある露出設定を見直してください。

11.H.264 では映像がクライアントに表示されない。

Video & Image 設定から正しい映像ストリームを選択してください。

12.マルチキャスト H.264 では映像がクライアントに表示されない。

ネットワーク管理者にマルチキャスト設定が有効か確認してください。System/Network/RTP タブ からマルチキャスト有効にチェックを入れてください。ネットワーク管理者にファイヤーウォールに よって映像送信が妨げていないか確認してください。

13.マルチキャスト H.264 がローカル環境のみ確認できる。

ルーターがマルチキャスト対応か確認してください。サーバーとクライアント間のルーター設定が 正しいか確認してください。TTL 値を上げる必要があるかもしれません。

14.H.264 と MJPEG で彩度が異なる

映像端子を確認してください。端子の仕様書を確認してください。

15.音質が悪い

カメラにアクセス集中すると音質が悪化します。接続できるクライアント数を制限してください。

16.音が歪んでいる。

オーディオ入力元が正しく設定されているか確認してください。

※トラブルが解決しない場合は取扱説明書またはネットワーク管理者に連絡してください。